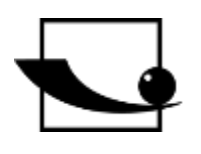

## **Sauter GmbH**

**Ziegelei 1 D-72336 Balingen E-Mail: info@kern-sohn.com** **Tel.: +49-[0]7433- 9933-0 Fax: +49-[0]7433-9933-149 Internet: www.sauter.eu**

# **Bedienungsanleitung mobiles Leeb Härteprüfgerät**

# **SAUTER HK-D/HK-DB**

Version 2.0 04/2020 DE

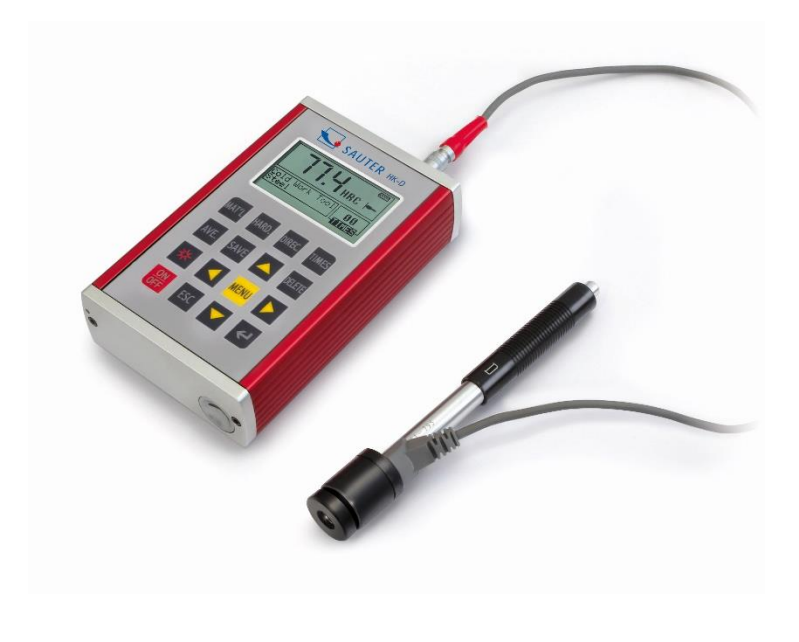

**Industrial** 

PROFESSIONAL MEASURING

HK-D\_HK-DB-BA-d-2020

## **SAUTER HK-D/HK-DB**

V. 2.0 04/2020

**Bedienungsanleitung** Härteprüfgerät

Leeb

mobiles

Wir danken Ihnen für den Kauf des digitalen Leeb Härteprüfers der Fa. SAUTER. Wir hoffen, die hochqualitative Ausführung des Härteprüfers und seine umfangreiche Funktionalität werden Sie sehr zufriedenstellen. Für jegliche Fragen, Wünsche und Anregungen stehen wir Ihnen gerne zur Verfügung.

Inhaltsverzeichnis:

D

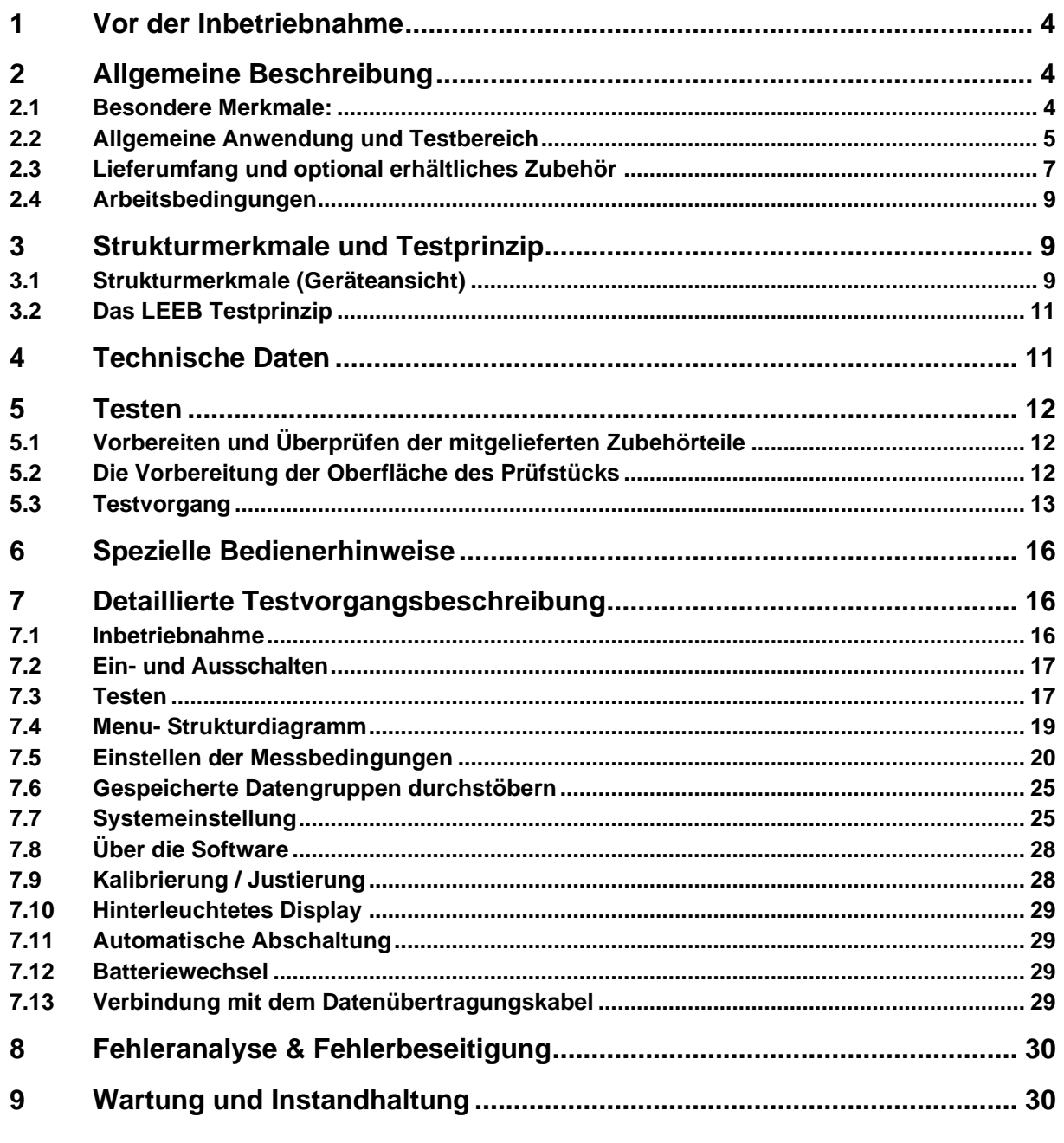

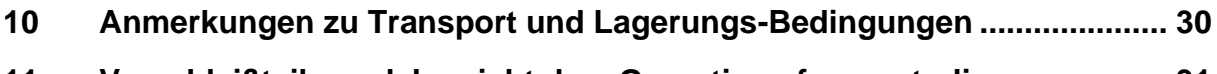

**Verschleißteile, welche nicht dem Garantieumfang unterliegen ............. 31**

## **1 Vor der Inbetriebnahme**

Vor der Inbetriebnahme des Gerätes die Lieferung auf etwaige Transportschäden an der Verpackung, an dem Kunststoffkoffer sowie an dem Gerät selbst prüfen. Sollte dies der Fall sein, so ist die Fa. SAUTER unverzüglich zu kontaktieren.

## *Vorsichtsmaßnahmen*

1. Das komplette Gerät darf weder in Wasser getaucht noch Regen ausgesetzt werden, was zu unvorhersehbaren Schäden führen kann, der Akku oder das Display könnten zerstört werden.

2. Wird das Gerät für einen längeren Zeitraum nicht benutzt, sollte es trocken und kühl, am besten in der Originalverpackung aufbewahrt werden. Die Umgebungstemperatur sollte im Bereich von -30°C bis +80°C liegen und die relative Luftfeuchtigkeit (RH) 5% bis 95%.

## **2 Allgemeine Beschreibung**

## **2.1 Besondere Merkmale:**

- Großer Bildschirm (128 x 64 LCD), welcher alle Funktionen und Kenngrößen aufzeigt.

- Direktes Aufzeigen und Umwerten in die Härteskalen HRA, HRB, HRC, HV, HB, HS.

- Das Menu erscheint in Englisch, der Härtetester ist einfach und bequem zu bedienen.

- USB Schnittstelle inklusive, vielfache Kommunikationsmöglichkeiten sind möglich, um den kundenspezifischen Anforderungen verschiedenster Anwender gerecht zu werden.

- Sieben Rückprallsensoren sind für spezielle Anwendungen erhältlich. Diese müssen nach dem Auswechseln nicht rekalibriert werden, das System besitzt eine automatische Typerkennung der Rückprallsensoren.

- Große Speicherkapazität; kann mehr als 600 Messgruppen (Anzahl der Rückpralle: 32~1) im internen nichtflüchtigen Messwertespeicher abspeichern.

- Die obere und untere Grenze kann voreingestellt werden. Automatischer Alarm erfolgt, wenn das Messergebnis die vorher festgelegte Grenze überschreitet.

- Das hinterleuchtete Display macht das Arbeiten auch in wenig beleuchtetem Umfeld angenehm.

- Es besitzt eine Testergebnis Software- Kalibrierfunktion

- Das Material "Stahlguss" wurde hinzugefügt; die HB- Werte können direkt abgelesen werden, wenn der D/DC Rückprallsensor in Einsatz ist, um eine Materialprobe aus "Stahlguss" zu messen.

- Die Stromversorgung erfolgt über 2 x AA Batterien.

Die kontinuierliche Arbeitszeit damit beträgt bis zu 200h, bei ausgeschalteter Display-Beleuchtung.

- Die Software für den PC kann entsprechend den Anforderungen des Benutzers installiert werden. Diese Funktion wird in Anbetracht der stets ansteigenden Anforderungen an die Qualitätskontrolle und das Management immer stärker ins Gewicht fallen.

## **2.2 Allgemeine Anwendung und Testbereich**

#### **Allgemeine Anwendung**

- bei zusammengebauten Maschinenteilen sowie permanent installierten Teilen
- Messen an Aussparungen von Formteilen
- Schwere Arbeitsgegenstände
- Störungsanalyse bei Druckkesseln, Dampfgeneratoren und andere **Einrichtungen**
- In engem, schwer zugänglichem Testbereich, indem der Arbeitsgegenstand eingebaut ist
- Führungslager und andere Teile
- Materialidentifizierung der Metallart

Schnelle Tests in großem Umfang und vielfältige Messpositionen für schwere Arbeitsgegenstände

## 2.2.2 Testbereich

#### **Tabelle 1**

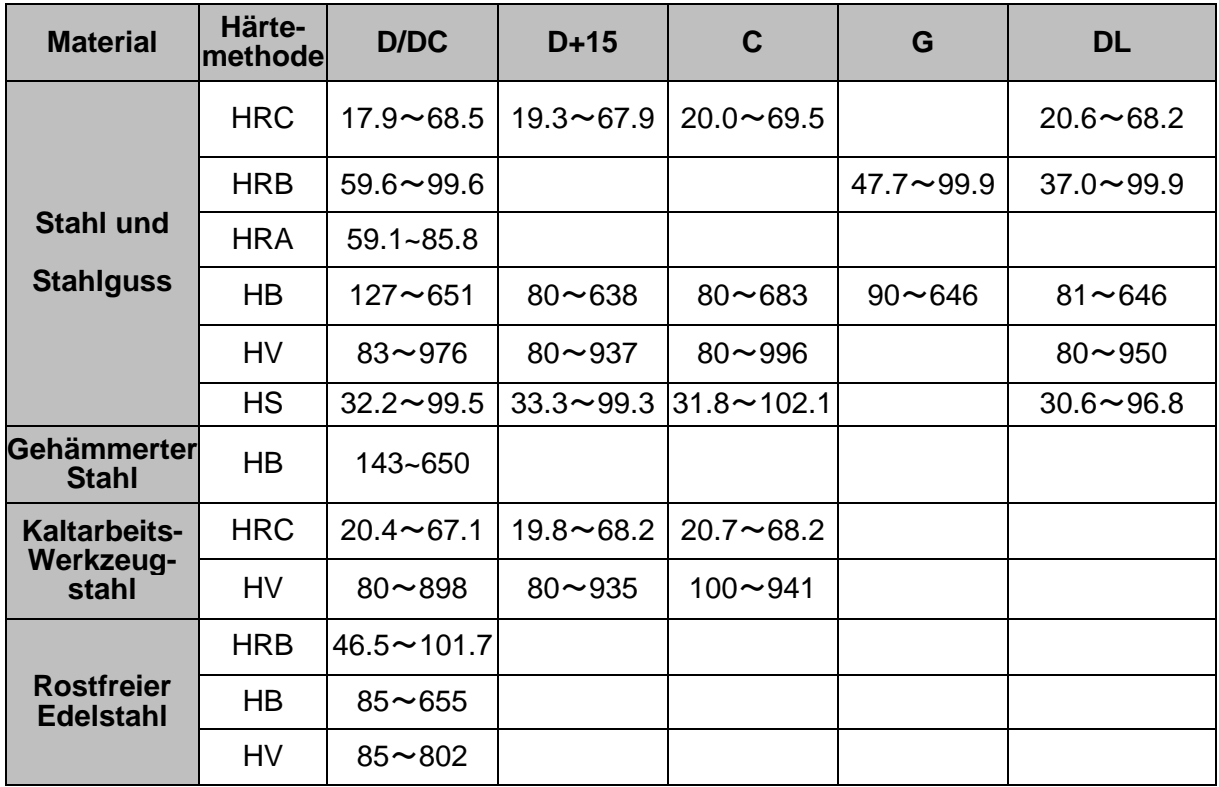

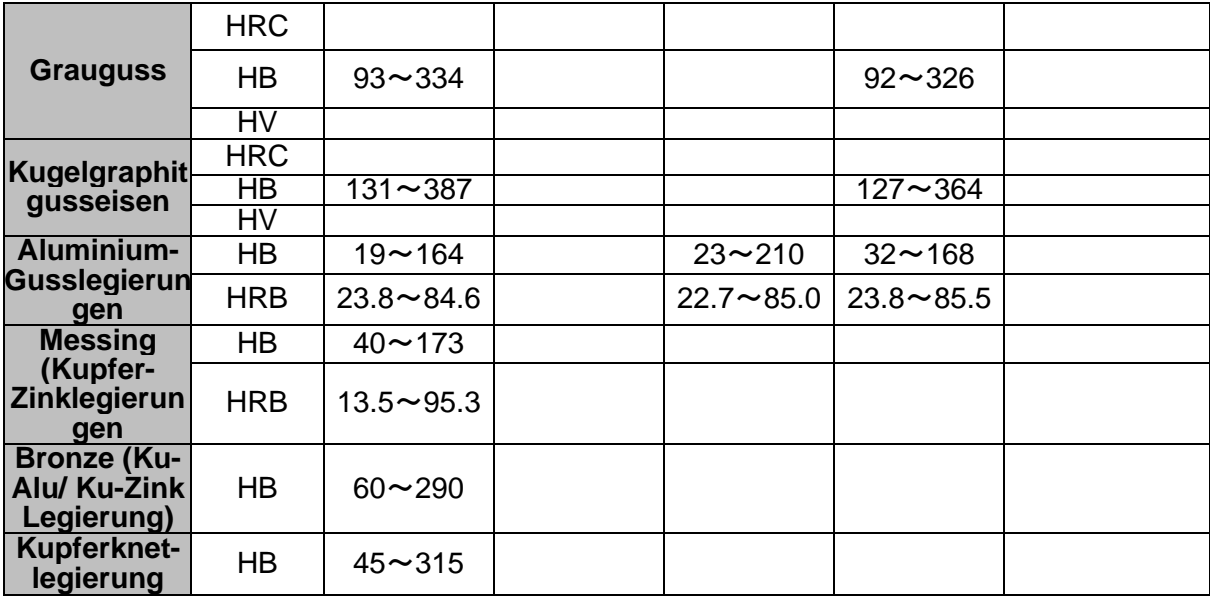

## **Tabelle 2**

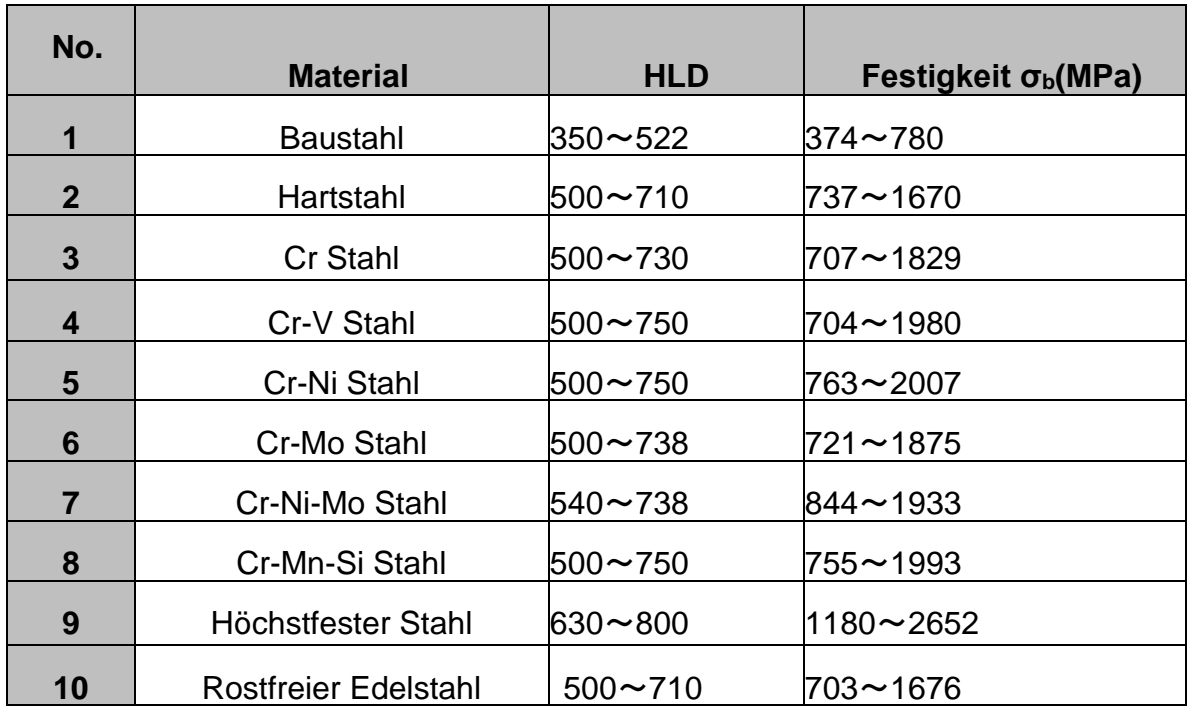

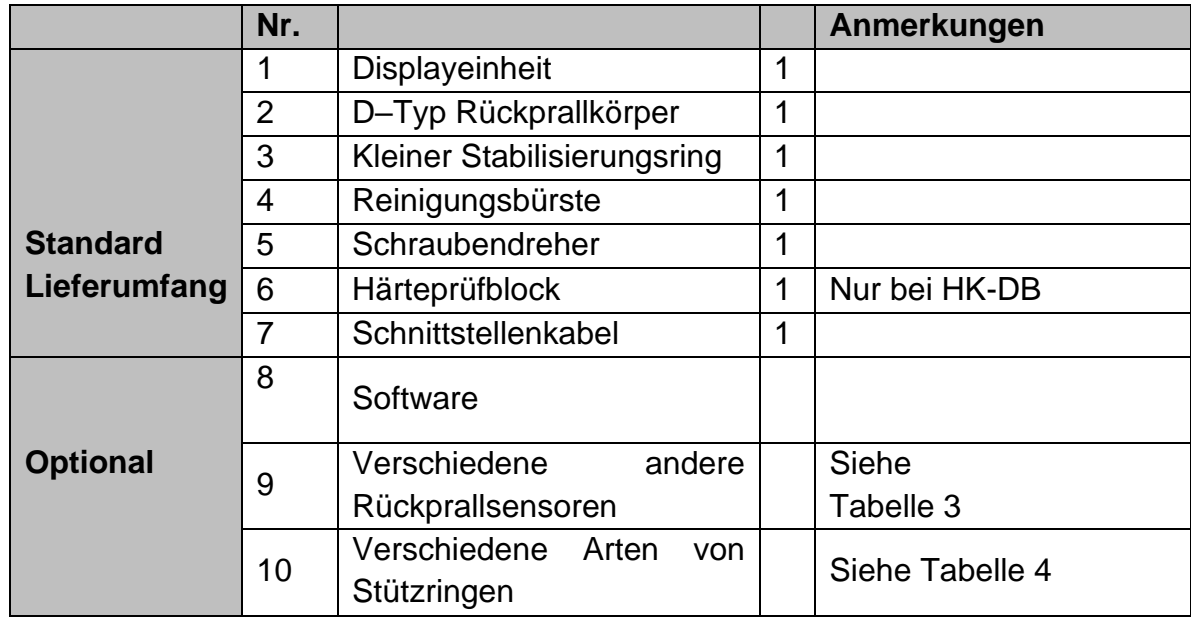

## **2.3 Lieferumfang und optional erhältliches Zubehör**

## **Tabelle 3**

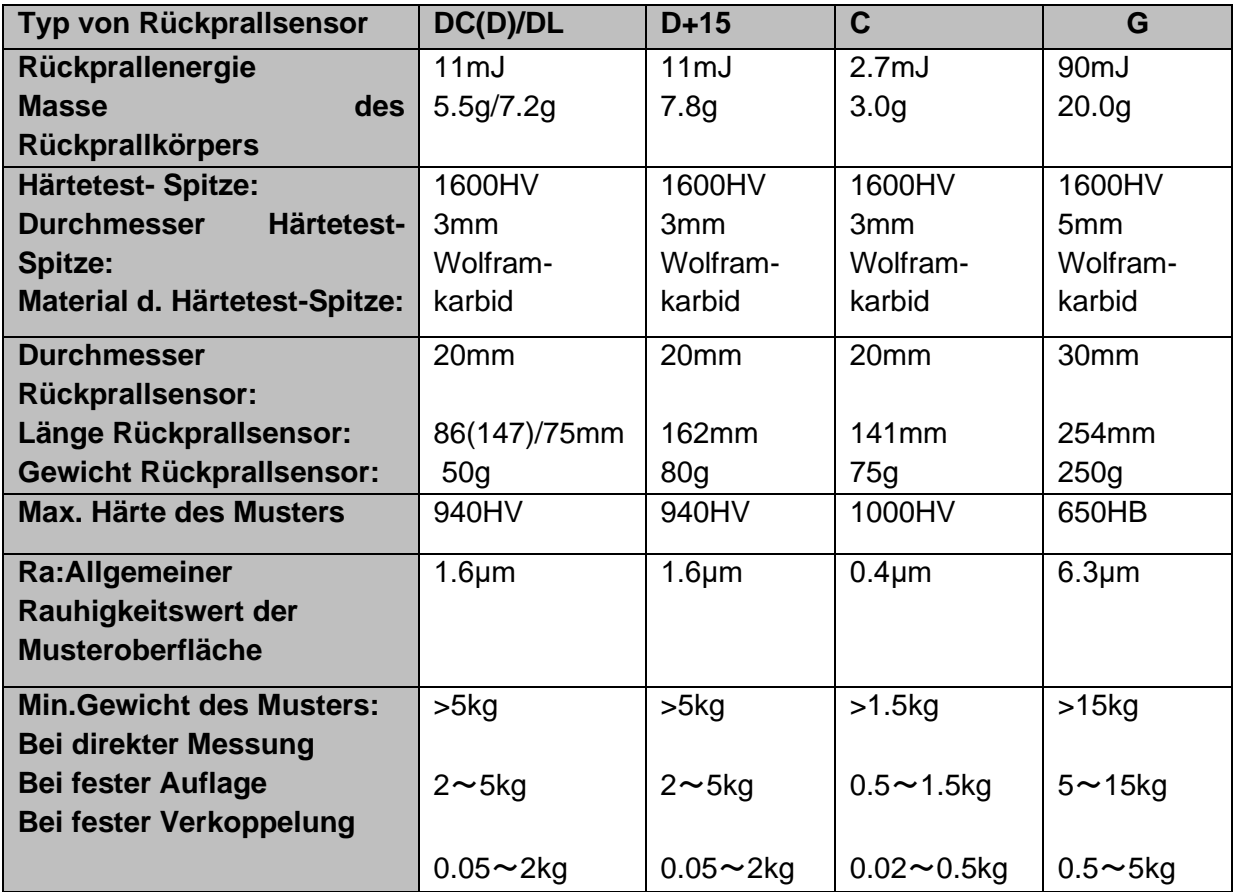

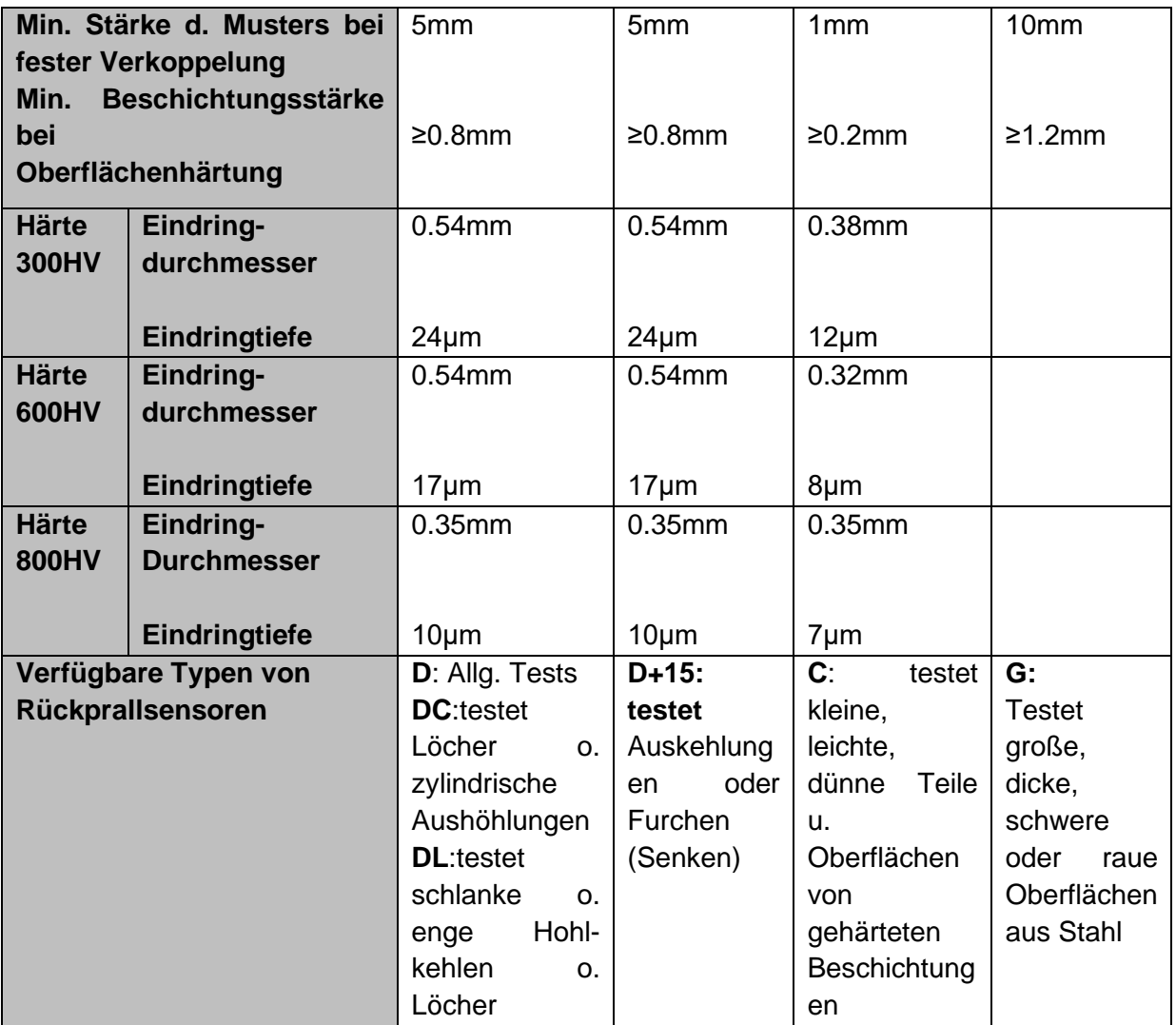

## **Tabelle 4, als Option: verschiedene Stützringe**

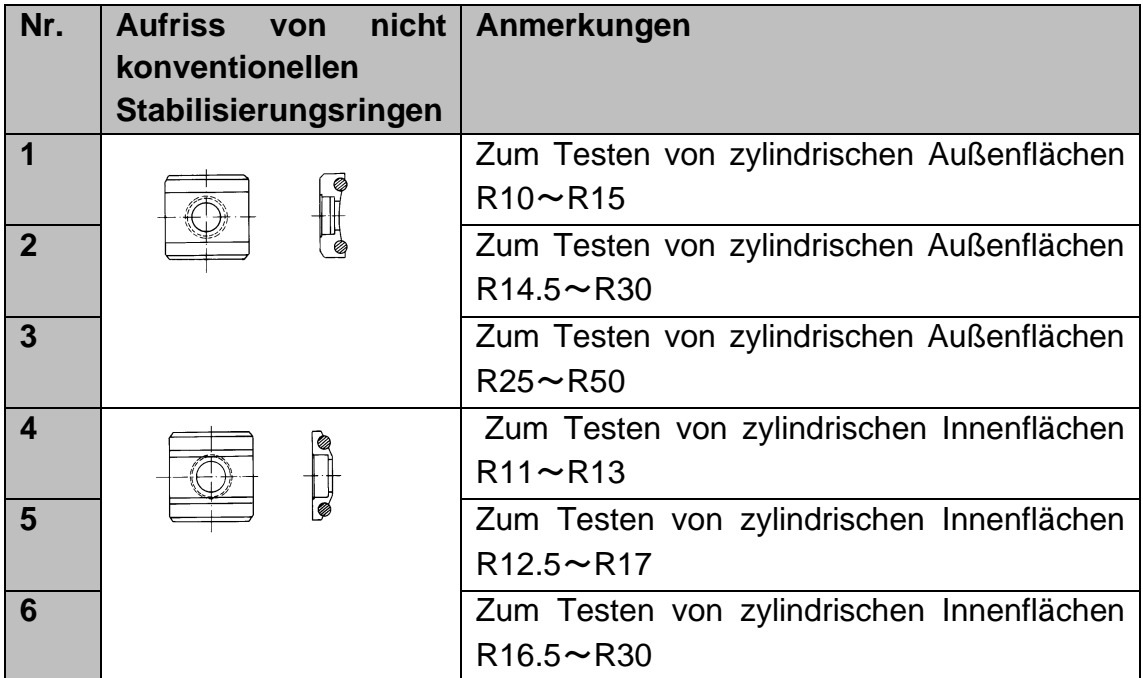

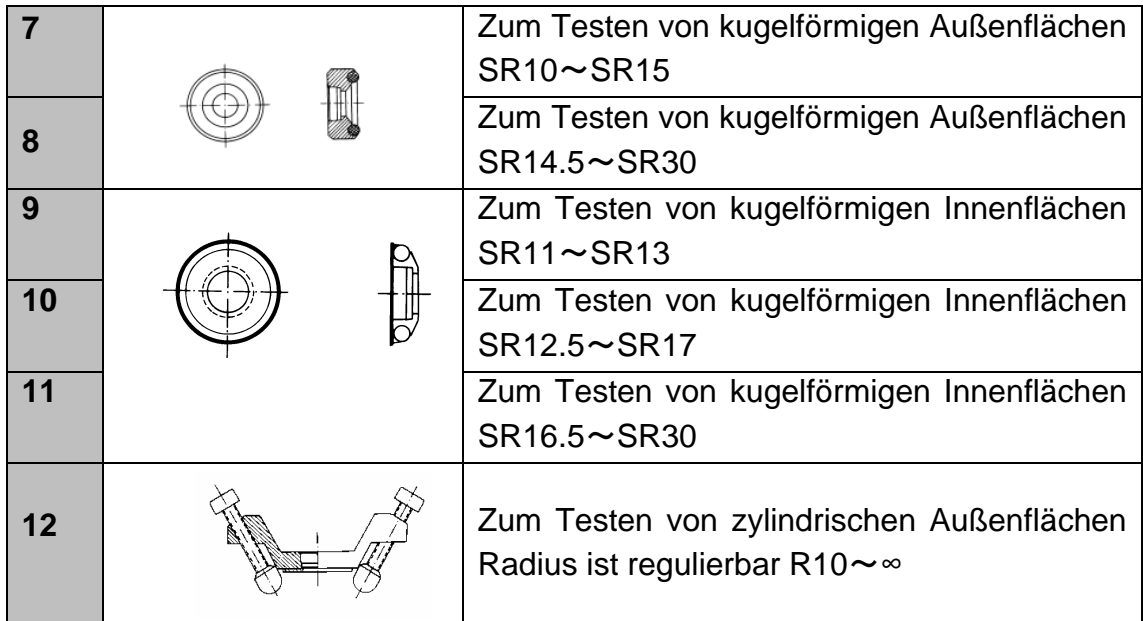

## **2.4 Arbeitsbedingungen**

Temperaturen: -10°C bis +40°C Relative Luftfeuchtigkeit: ≤ 90%

Das Gerät sollte in der Umgebung keinen Vibrationen, starken magnetischen Feldern, korrosiven Mitteln und starkem Staub ausgesetzt sein.

## **3 Strukturmerkmale und Testprinzip**

## **3.1 Strukturmerkmale (Geräteansicht)**

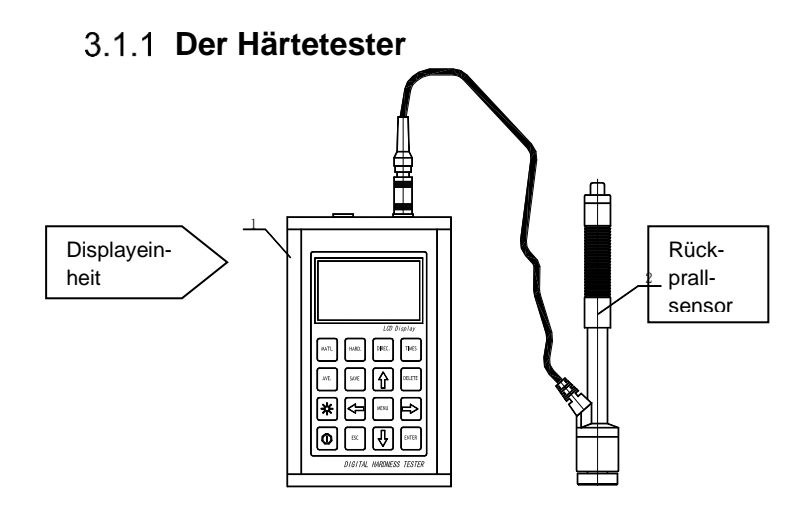

## **Die Displayeinheit**

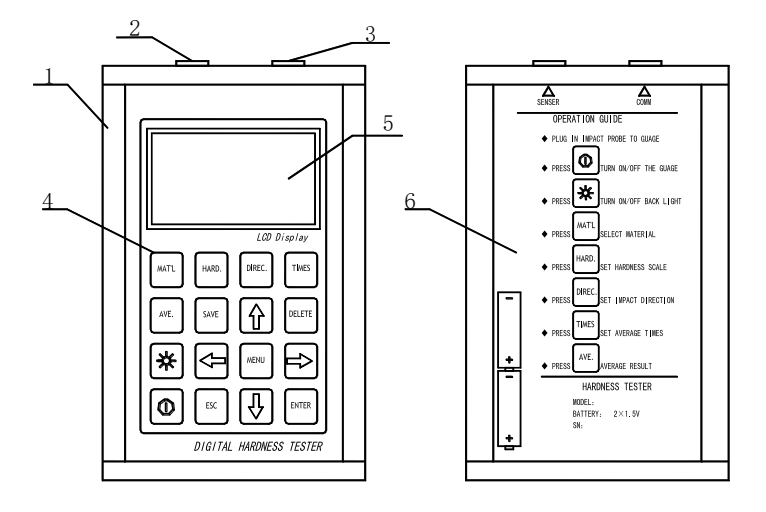

- 1. Gehäuse
- 2. Anschluss für Verbindungskabel
- 3. Anschluss für Rückprallsensor
- 4. Bedientasten
- 5. LCD Bildschirm
- 6. Tastenbeschreibung auf der Gehäuserückseite

## **Der D-Typ Rückprallsensor**

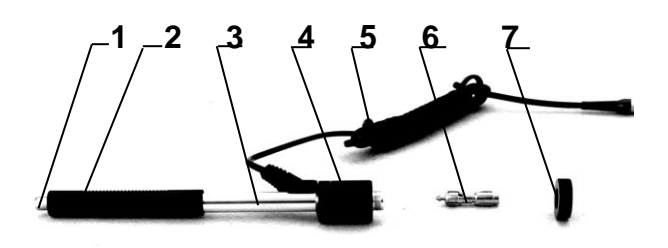

- 1. Auslöseknopf
- 2. Laderöhre
- 3. Führungsröhre
- 4. Spule
- 5. Verbindungskabel
- 6. Rückprallkörper
- 7. Stabilisierungsring

### **Verschiedene Typen von Rückprallsensoren**

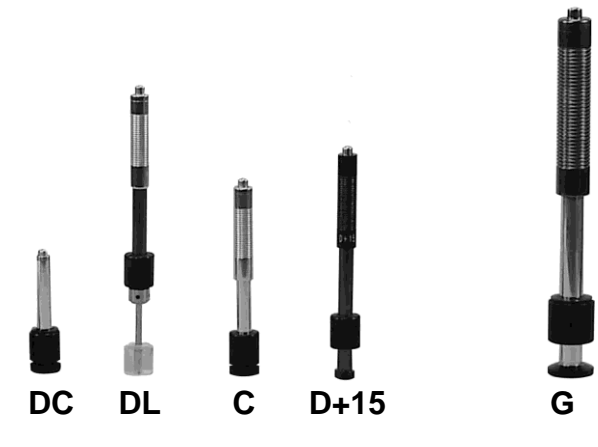

#### 3.2 Das LEEB Testprinzip

Das Grundprinzip ist: Es wird ein Rückprallkörper mit einem bestimmten Gewicht benutzt; dieser wird unter Verwendung einer bestimmten Testkraft auf die Testoberfläche aufgeschlagen, darauf wird die Aufschlag- und die Rückprallgeschwindigkeit des Rückprallkörpers jeweils gemessen, wenn sich die kugelförmige Testspitze 1mm über der zu testenden Oberfläche befindet. Die Kalkulationsformel ist wie folgt:

#### **HL= 1000 x VB/VA**

- $HL \rightarrow$  Leeb Härtewert
- VB → Aufschlaggeschwindigkeit des Rückprallkörpers
- VA → Rückprallgeschwindigkeit des Rückprallkörpers

## **4 Technische Daten**

- Anzeigebereich: 170 bis 960 HLD
- Messrichtung: alle Richtungen möglich, 360°
- LCD Display: (128 x 64 Matrix) hinterleuchtetes LCD
- Datenspeicher: 48 bis zu 600 Messgruppen (Anzahl der Rückpralle: je 1 bis 32)
- Messergebnisse können automatisch umgewertet werden in: HL, HB, HRB, HRC, HRA, HV, HS
- Gewicht des Rückprallkörpers: 5,5 g
- Durchmesser der Testspitze: 3mm
- Material der Testspitze: Wolframkarbid
- Bereich für oberen und unteren Grenzwert: derselbe wie der Messbereich (170 bis 960 HLD)
- Betriebsspannung: 2\*1,5V
- Kontinuierliche Arbeitszeit: ca. 200 Std. (ohne Display-Hinterleuchtung)
- Schnittstellenverbindung: USB
- Genauigkeit u. Wiederholhäufigkeit des angezeigten Wertes, s. Tabelle 5
- Abmessungen: 132 x 82 x 33 mm (Displayeinheit)
- Gewicht: ca. 0,6 kg (Displayeinheit)

HK-D HK-DB-BA-d-2020 11

- Umgebungstemperatur -30°C bis +80°C
- Relative Luftfeuchtigkeit (RH) 5% bis 95%.

- Härteprüfblock der Härte 790+/- 40HL bei Modell HK-DB im Lieferumfang enthalten

![](_page_11_Picture_236.jpeg)

#### **Tabelle 5**

## **5 Testen**

5.1 Vorbereiten und Überprüfen der mitgelieferten Zubehörteile

5.2 Die Vorbereitung der Oberfläche des Prüfstücks

Die Vorbereitung der Oberfläche des Prüfstücks sollte mit den relativen Anforderungen des Anhangs Tabelle 3 übereinstimmen.

- In der Vorbereitung sollte ein Erhitzen sowie ein Abkühlen der Oberfläche des Prüfstücks vermieden werden, da dies die Härtetestmessung erheblich beeinträchtigen kann.

- Eine zu große Rauigkeit der zu messenden Oberfläche kann zu fehlerhaften Messungen (ERROR) führen. Deshalb sollte die Oberfläche des Prüfstücks metallisch glänzend, glatt und sauber sowie ohne Ölrückstände sein.

- Gewölbte Oberfläche: Die beste Testoberfläche ist eine glatte, ebene. Beträgt der Wölbungsradius R auf der zu prüfenden Oberfläche weniger als 30mm (D, DC, D+15, C und DL Typ Rückprallsensoren sind geeignet) und weniger als 50mm (G Typ ist geeignet), werden im ersten Fall der kleine, im zweiten der geformte Stabilisierungsring verwendet.

- Beschweren des Prüfstücks: bei schweren Prüfstücken ist dies nicht notwendig. Mittelschwere Objekte werden auf einer glatten und stabilen Unterlage platziert. Das Prüfstück sollte absolut eben und ohne zu wackeln aufgesetzt werden.

- Es ist eine ausreichende Materialstärke des Prüfstücks erforderlich, ebenso die minimale Materialstärke.

- Was die gehärtete Oberflächenbeschichtung des Prüfstücks anbelangt: die Stärke dieser sollte ebenfalls den Anforderungen von Tabelle 3 entsprechen.

- Das Verkoppeln: Sehr leichte Prüfstücke sollten fest mit einer schweren Basisplatte verkoppelt werden. Beide dieser zu verkoppelnden Oberflächen müssen eben und glatt sein und es darf Koppelungsmittel rückständig sein. Die Rückprallrichtung erfolgt vertikal zu der verkoppelten Oberfläche. Wenn das Muster eine große Platte, eine lange Bohrstange oder gebogen ist, kann es deformiert werden und unstabil werden, obwohl das Gewicht und die Stärke ausreichend sind und folglich sind dann die Testwerte nicht mehr genau. Deshalb sollte das Prüfstück auf seiner Rückseite verstärkt bzw. unterstützt werden.

- Magnetismus des Prüfstückes an sich sollte weniger als 30 Gauß betragen.

## **Systemeinstellungen des Härtetesters**

Spezifische Vorgangsweise für die Einstellung: s. Kap.6.9

## **Einstellen der Messbedingungen des Testers**

Spezifische Vorgangsweise für die Einstellung: s. Kap.6.5

#### 5.3 Testvorgang

Der Härtetester sollte mit einem Standard Härteprüfblock überprüft. Der ERROR- Wert und die Wiederholbarkeit des abzulesenden Wertes sind im Anhang in Tabelle 5 einzusehen.

**Anmerkung:** Der Härtewert des Standard Härteprüfblocks kann mit einem Leeb Härtetester, welcher kalibriert worden ist, gemessen werden; es sollten 5 Messungen vertikal nach unten ausgerichtet durchgeführt werden. Damit sollte das arithmetische Mittel errechnet werden und dies kann dann als Härtewert des Standard Prüfblocks genommen werden. Übersteigt der Wert den Standardbereich, kann das Gerät mittels der Kalibrierfunktion für den Anwender kalibriert werden.

## **Verbindung Sensor zur Displayeinheit**

- Der Stecker des Rückprallsensors wird in die Buchse desselben im Messgerät eingesteckt.

- Die Einschalttaste  $\Phi$  wird betätigt und das Gerät ist für Tests bereit.

## **Laden**

- Das Laderohr wird heruntergeschoben, um den Rückprallkörper zu arretieren; beim DC Rückprallsensor kann der Belastungsstab auf der zu testenden Oberfläche aufgelegt werden, dann wird der DC Rückprallsensor bis zur Stopp- Position in den Belastungsstab eingeführt. Somit ist hier das Laden abgeschlossen.

## Lokalisierung

Der Stützring des Rückprallsensors wird nun fest auf die Oberfläche des Prüfstücks gepresst, wobei die Rückprallrichtung stets vertikal zur zu testenden Oberfläche sein sollte.

## **Testen**

- Zum Testen wird die Auslösetaste auf der oberen Seite des Rückprallsensors betätigt. Es wird davon ausgegangen, dass zu diesem Zeitpunkt das Prüfstück sowie das Gerät einen festen Stand haben. Die Aktionsrichtung sollte die Achse des Rückprallsensors durchlaufen.

- Jeder Messbereich des Prüfstücks benötigt normalerweise 5 einzelne Testvorgänge. Das Ergebnis der Messdatenstreuung sollte den allgemeinen Wert von

± 15HL nicht überschreiten.

-Der Abstand zwischen zwei Rückprallpunkten sowie der Abstand vom Zentrum irgendeines Rückprallpunktes zum Eck des Prüfstücks sollte jeweils den Regelungen von Tabelle 6 entsprechen.

- Für jegliches, spezielles Material muss ein Vergleichstest durchgeführt werden, um das entsprechende Umwertungsverhältnis zu erhalten, wenn dieser Leeb Härtewert in die anderen Härtewerte umgewertet werden soll.

Die Vorgehensweise ist wie folgt:

Es werden Tests mittels dem Leeb Härtetester (oder einem anderen entsprechenden Härtetester), welcher korrekt rekalibriert wurde, auf demselben Prüfstück durchgeführt. Für jeden Härtewert sollten 5 Punkte für Tests ausgewählt werden, welche gleichförmig verteilt sind und es sollten mindestens je 3 Eindruckversuche gemacht werden; dies erfordert die Umwandlung des Härtewerts. Der arithmetische Mittelwert der Leeb Härte sowie der Mittelwert der entsprechenden Härte dienen als relevante Werte, um eine individuelle Härte- Vergleichskurve zu erstellen. Diese sollte mindestens drei Gruppen von korrelierenden Daten in der Vergleichskurve beinhalten.

## **Tabelle 6**

![](_page_14_Picture_140.jpeg)

#### **Messwert ablesen**

#### **Messergebnis ausdrucken**

Die spezielle Vorgehensweise finden Sie unter Kapitel 6.3.3 und 6.6

#### 5.3.6 Zum Ausschalten Ausschalttaste **①** betätigen

#### **Auswerten der Testergebnisse**

Der Mittelwert von 5 gültigen Testpunkten kann als ein Testergebnis der Leeb Härte festgehalten werden.

#### **Was das Messergebnis ausdrückt**

- Der Härtewert erscheint auf dem Display oberhalb von HL (dem Symbol der Leeb Härte). Der Typ von Rückprallsensor ist rechts hinter den Buchstaben HL abzulesen. Beispielsweise bedeutet 700HLD, dass die Härte 700 ist, gemessen mit dem Rückprallsensor D.

- Für andere Härtearten, in die von der Leeb Härte umgewertet wurde, sollte das korrespondierende Härtesymbol vor dem Leeb Härtesymbol hinzugefügt werden. Zum Beispiel 400HVHLD, was aussagt, dass der Vickers Härtewert 400 beträgt, welcher vom Leeb Härtewert, mit dem Rückprallsensor D gemessen, umgewandelt wurde.

#### *Wichtige Anmerkung:*

*HL-Werte, die mit verschiedenen Typen von Rückprallsensoren gemessen wurden, sind unterschiedlich.*

*Zum Beispiel: 700 HLD entspricht nicht 700 HLC!*

## **6 Spezielle Bedienerhinweise**

- Das Auswechseln eines Rückprallsensors muss stets im ausgeschalteten Zustand erfolgen, andernfalls kann der spezielle Typ von Rückprallsensor danach nicht automatisch erkannt werden. Es ist sogar möglich (bei eingeschaltetem Gerät) die Grundplatine des Härtetesters zu beschädigen.

- Unter normalen Bedingungen kann der aktuelle Messwert ausgedruckt und gespeichert werden, wenn der Wert der【Anzahl der Rückpralle】noch nicht ausreichend ist. Wird an dieser Stelle ein Ausdrucken oder Speichern erwünscht, kann die Taste【Average】 gedrückt werden, um die Messung zu beenden. Danach kann der Ausdruck erfolgen.

- Die Funktionen 【Auto Save】, 【Auto Print】, und 【Auto Trans.】sind inaktiv, wenn die Taste 【Average】betätigt wurde, um die Messung im Voraus zu beenden. - Nur der Rückprallsensor Typ D und DC haben die Funktion, Zugfestigkeit zu messen, sodass die Voreinstellung 【Hard/σ<sub>b</sub>】 nicht geändert werden kann, wenn andere

Typen von Rückprallsensoren eingesetzt werden. Wenn die Voreinstellung mittels D/DC Rückprallsensor in  $[σ<sub>b</sub>]$  gewechselt wurde, wird die Einstellung  $[Hard/σ<sub>b</sub>]$  in 【Hard】, wenn ein anderer Rückprallsensor installiert wurde (anstatt dem D oder DC Typ).

- Wurde 【σb】(Zugfestigkeit) voreingestellt, kann die Härteskala nicht eingestellt werden (der Cursor überspringt diese).

- Nicht alle Materialien können in jede Härteskala umgerechnet werden, die Härteskala kehrt automatisch zur Leeb Härte (HL) zurück, sobald das Material gewechselt wurde. Es muss 【Material】vorab eingegeben werden, wenn die Messparameter voreingestellt werden und erst danach die Härteskala 【Hardness Scale】.

## **7 Detaillierte Testvorgangsbeschreibung**

#### 7.1 Inbetriebnahme

Es ist die Taste  $\Phi$  zu betätigen, um den Härtetester einzuschalten. Folgendes wird aufgezeigt:

![](_page_15_Picture_10.jpeg)

Der Tester überprüft den in Einsatz kommenden Rückprallsensor und zeigt diesen auf dem Display an. An dieser Stelle sollte sorgfältig überprüft werden, ob dieser auch korrekt angezeigt wird; danach kommt man zum Hauptdisplay.

## 7.2 Ein- und Ausschalten

Das Messgerät kann in jedem Displaystatus durch Drücken der Taste  $\mathbb O$  ein- bzw. ausgeschalten werden.

### 7.3 Testen

Der Härtetester betritt das Hauptdisplay nach dem Einschalten. Folgendes ist zu sehen:

![](_page_16_Figure_4.jpeg)

Das Messergebnis wird auf diesem Display groß ausgewiesen, ebenso mehrere andere Bedienfunktionen.**6.666.3.1** 

## **Anleitung für die Display Hauptanzeige**

*Batterie Info:* Die Restkapazität der Batterie in nicht ladendem Zustand wird angezeigt. In ladendem Zustand wird der Ladegrad angezeigt.

*Richtung des Rückprallsensors:* Die momentane Richtung des Rückprallsensors wird angezeigt

*Durchschnittswertanzeige:* Es wird der Durchschnittswert der Prüfstücke angezeigt, sobald die voreingestellte Rückprall- Anzahl erreicht wurde.

*Rückprallrichtung:* die aktuelle Rückprallausrichtung wird angezeigt

*Härteskala:* Härteskala des aktuellen Messwerts

*Messwert:* Der gegenwärtige Messwert im Einzelmessmodus wird aufgezeigt (ohne Durchschnittsmesswertanzeige), oder es wird der aktuelle Durchschnittswert angezeigt. **↑** bedeutet, der Wert liegt über dem Umrechnungswert oder Messbereich. **↓**bedeutet, er liegt darunter.

*Material:* Zeigt das gegenwärtige, voreingestellte Material an.

*Anzahl der Rückpralle:* Zeigt die Anzahl der einzeln durchgeführten Rückpralle an. Die Anzahl der voreingestellten Rückpralle erscheint im Display, sobald diese durch die Schnelltaste eingegeben wurde. Die Zahl des Rückpralls, welche zum einzeln gemessenen Wert dazugehört, wird auf dem Display angezeigt.

## **7.3.2 Vorgehensweise beim Testen**

Unter diesem Verbindungsstatus können nun Messungen durchgeführt werden und der laufende Messwert wird angezeigt, sobald eine Messung fertig gestellt wurde. Die Ziffer des Zählwerks der Rückpralle erhöht sich mit jedem einzeln durchgeführtem Rückprall um eins.

Der Summer hinterlässt einen langen Signalton, wenn der Wert nicht innerhalb des Toleranzlimits liegt. Wenn die voreingestellte Anzahl der Rückpralle erreicht wurde, ertönen zwei kurze Signaltöne. Nach 2 Sekunden ertönt ein kurzer Signalton und der Mittelwert wird angezeigt.

## **Tastenfunktion**

- Mit der Taste 【SAVE】wird die gegenwärtige Messgruppe im Speicher hinterlegt. Dieser Arbeitsgang ist nur durchführbar, nachdem der Mittelwert auf dem Display erschienen ist. Diese Speicherfunktion kann darüber hinaus auch nur einmal ausgeführt werden.

- Mit der Taste 【DEL 】wird der letzte Einzelwert gelöscht. Wenn diese Taste gedrückt wurde, erscheint folgendes auf dem Display:

![](_page_17_Picture_6.jpeg)

- Mit der Taste  $\blacktriangleleft$  oder  $\blacktriangleright$  wird der Cursor nach [YES ] bewegt. Mit der Taste 【ENTER】wird das Löschen des letzten Einzelmesswertes bestätigt.
- Mit der Taste  $\triangleleft$  oder  $\triangleright$  wird der Cursor nach  $[NO]$  bewegt. Mit der Taste 【ENTER】wird das Löschen abgebrochen. Das Löschen kann auch durch die Taste 【ESC】abgebrochen werden, wo immer sich der Cursor befindet.

- Mit den Tasten  $[A]$  und  $[V]$  wird der Einzelmesswert angezeigt. Der Durchschnittswert oder der letzte Messwert können wieder durch Betätigen der Taste

【ESC】aufgezeigt werden. Die Betrachtungsabfolge ist je nach Taste 【 】oder unterschiedlich.

- Mit der Taste 【AVG 】kann das Testen beendet werden, auch, wenn noch nicht die voreingestellte Rückprallanzahl erreicht wurde und der daraus berechnete Mittelwert wird angezeigt.

- Mit der Taste  $[\ast]$  wird die LCD Hinterleuchtung ein-/ bzw. ausgeschaltet.

- Mit der Taste 【MENU 】oder 【ENTER】gelangt man ins Hauptmenu des Systems.

## **Voreinstellung der Schnelltasten:**

- Mit der Taste 【DIREC】wird die Richtung des Rückprallsensors festgelegt.

- Mit der Taste 【TIMES 】wird die Anzahl der Rückpralle in einer Messgruppe geändert. Die laufende Anzahl der Rückpralle kann durch ein erstes Betätigen der Taste 【TIMES 】angezeigt werden. Durch jedes erneute Drücken der Taste【TIMES】erhöht sich die Anzahl der Rückpralle um plus eins. Der Wert springt auf 1 zurück, sobald die Anzahl von 32 erreicht wurde.

- Mit der Taste 【HARD 】wird die Härtescala gewechselt. Wann auch immer diese Taste gedrückt wird, erfolgt eine fortlaufende Umwandlung unter allen bestehenden Härteskalen, welche für das aktuell zu prüfende Material und den entsprechenden Rückprallsensor zur Verfügung stehen. Die Härteskala wird in Leeb Härte umgewandelt, wenn die laufende Voreinstellung "Zugfestigkeitsmessung" beträgt.

- Mit der Taste 【MAT'L】kann ein anderes Material bestimmt werden. Wann auch immer diese Taste gedrückt wird, erfolgt eine fortlaufende Umwandlung unter allen bestehenden Materialeinstellungen. Die Härteskala wird in Leeb Härte umgewandelt. Deshalb sollte das Material vor dem Messen als erstes eingegeben werden, und danach wird die Härteskala eingestellt.

*Anmerkung: Was hier als "Umwertung" bezeichnet wird, bezieht sich auf die entsprechende Beziehung der Leeb Härte und anderen Härten für ein bestimmtes Material, welche auf der Basis reichlicher Tests erstellt worden ist. Gemäß der Umwandlungsbeziehung, wird der in Leeb Härte gemessene Wert mittels des im Härtetester befindlichen Umrechners automatisch in andere Härteskalawerte umgewandelt.*

7.4 Menu- Strukturdiagramm

Beides, sowohl das Voreinstellen der Parameter als auch die zusätzlichen Funktionen, werden über das Menu gesteuert. Auf der Hauptanzeige des Displays wird die Taste 【MENU】betätigt, um ins Hauptmenu zu gelangen:

![](_page_19_Figure_0.jpeg)

7.5 Einstellen der Messbedingungen

Auf der Hauptanzeige des Displays wird die Taste【MENU】betätigt, um ins Hauptmenu zu gelangen.

![](_page_19_Figure_3.jpeg)

Die Taste 【ENTER 】wird betätigt, um ins Untermenu 【TEST Set 】zu gelangen. Mittels den Tasten  $[A]$  und  $[\forall]$  wird der Cursor zur gewünschten Stelle bewegt und dann 【ENTER 】gedrückt.

*Anmerkung: 1. Wenn* 【*Hard/бb*】 auf 【*Hard*】 *eingestellt ist, konnte die Härteskala offensichtlich nicht ausgewählt werden. Der Curser springt automatisch über* 【*Hardness*】 *hinweg, wenn er bewegt wird.*

*2. Nur der D und DC Typ von Rückprallsensoren hat die Zugfestigkeits-Messfunktion. Deshalb kann mit dem Cursor bei anderen Rückprallsensoren die Funktion*  【*Hard/бb*】 *nicht ausgewählt werden.*

```
Impact Direc.
Average
Material
Hardness Scale
Tolerance Limit
Hard/ \sigma b: Hard
```
*3. Das Pfeilsymbol ↓ auf der linken unteren Seite des Menus und zeigt an, dass das Menu noch nicht endet und nach unten hin noch weitere Untermenus folgen. Diese können mit der Taste* 【 】*aufgezeigt werden. Das Symbol ↑ auf der oberen Seite des Menus zeigt an, dass das Menu noch nicht endet und nach oben hin noch weitere Untermenus folgen. Diese können mit der Taste* 【 】*aufgerufen werden.*

## **Richtungseinstellung des Rückprallsensors**

![](_page_20_Picture_3.jpeg)

Mit den Tasten 【 <sup>く</sup>】 oder 【 ▶】 wird der Cursor zur gewünschten Voreinstellung des Rückprallsensors bewegt.

Mit der Taste 【ENTER 】wird bestätigt.

Mit der Taste 【ESC 】 kann abgebrochen werden.

## **Einstellung der Durchschnittszeit**

![](_page_20_Figure_8.jpeg)

Durchschnittszeiten können im Bereich von **1~32** abgeändert werden. Mit der entsprechenden Zahlentaste wird der Wert eingegeben. Der Cursor gleitet bei der Eingabe automatisch zur nächsten Zahl. Mit der Taste 【ENTER 】wird bestätigt. Mit der Taste 【ESC 】kann abgebrochen werden.

## **Materialeinstellung**

**Folgende verfügbare Materialien können aufgezeigt werden, wenn** 【*Hard/бb*】 **auf** 【*Hard*】 **voreingestellt ist**:

 $(Cast Steel)$ CWT. Steel STAIN. Steel GC. Iron NC. Iron Cast Alumin Copper-Zinc Copper-Alumin Wrought Copper

Mit den Tasten  $[V]$  und  $[A]$  wird der Cursor zum gewünschten Material bewegt, welches voreingestellt werden soll. Mit der Taste 【ENTER 】wird bestätigt. Mit der Taste 【ESC 】kann abgebrochen werden.

*Anmerkung:1. Nachdem die Materialvoreinstellung gewechselt wurde, kehrt die Einstellung der Härteskala automatisch zur LEEB Härte HL zurück.*

*2. Daher wird empfohlen, das Material zuerst auszuwählen, dann die Härteskala.*

*3. Das Pfeilsymbol ↓ auf der linken unteren Seite des Menus und zeigt an, dass das Menu noch nicht endet. Es kann mit der Taste* 【 】 *nach unten geblättert werden. Das Symbol ↑ auf der oberen Seite des Menus zeigt an, dass das Menu noch nicht endet. Es kann mit der Taste* 【 】*nach oben geblättert werden.* 

## **Folgende verfügbare Materialien können aufgezeigt werden, wenn** 【*Hard/бb*】 **auf** 【*бb*】 **voreingestellt ist**:

Mild Steel High- C Steel **Cr** Steel Cr-V Steel Cr-Ni Steel Cr-Mo Steel Cr-Ni-MoSteel Cr-Mn-Si Steel Super ST. Steel STAIN. Steel

Mit den Tasten  $[V]$  und  $[A]$  wird der Cursor zum gewünschten Material bewegt, welches voreingestellt werden soll.

Mit der Taste 【ENTER 】wird bestätigt.

Mit der Taste 【ESC 】kann abgebrochen werden.

*Anmerkung: Das Pfeilsymbol ↓ auf der linken unteren Seite des Menus und zeigt an, dass das Menu noch nicht endet. Es kann mit der Taste* 【 】 *nach unten geblättert werden. Das Symbol ↑ auf der oberen Seite des Menus zeigt an, dass das Menu noch nicht endet. Es kann mit der Taste* 【 】*nach oben geblättert werden.*

## **Einstellung Härteskala**

![](_page_22_Picture_174.jpeg)

Mit den Tasten  $[\leq]$  und  $[\geq]$  wird der Cursor zur gewünschten Härteskala bewegt. Mit der Taste 【ENTER 】wird diese Wechsel bestätigt.

Mit der Taste 【ESC 】kann abgebrochen werden.

*Anmerkung: 1. Hier wird nur die gültige Härteskala für den gegenwärtig ausgewählten Rückprallsensor und Material aufgezeigt. Die anderen Härteskalen werden nicht aufgezeigt.*

*2. Es wird empfohlen, das Material zuerst auszuwählen, dann die Härteskala.*

*3. Die Einstellung der Härteskala kehrt automatisch zu HL zurück, sobald das Material gewechselt und bestätigt wurde.*

## **Einstellung Toleranzlimit**

Mit den Tasten 【0 】**~** 【9 】wird die Anzahl eingegeben Der Cursor gleitet automatisch bei der Eingabe zur nächsten Zahl. Mit der Taste 【ENTER 】wird bestätigt.

Mit der Taste 【ESC 】kann abgebrochen werden.

![](_page_22_Picture_10.jpeg)

*Anmerkung:1. Wenn der festgelegte Wert den Messbereich überschreitet, erinnert der Härtetester daran, diesen neu zu setzen.*

*2. Wenn die untere Grenze größer als die obere Grenze ist, tauschen diese sich automatisch aus.*

## **Härte/ Festigkeit (***бb***) Voreinstellung**

![](_page_22_Picture_175.jpeg)

Mit der Taste  $[ENTER]$  wird zwischen  $[Hard/\sigma_b]$  umgeschalten und mit dem Cursor kann zwischen Härte und Festigkeit gewechselt werden.

*Anmerkung: Nur der Typ D und DC der Rückprallsensoren besitzen die Festigkeits-Messung. So ist* 【*Hard*】 *die einzige Auswahl, wenn der Rückprallsensor kein D Typ oder DC Typ ist.*

## **Ansicht von der Nr.1 Messgruppe/ Ansicht von der letzten Messgruppe her**

Bei 【View From No.1 】werden die Werte von der ersten Messgruppe an im Speicher aufgezeigt.

Bei 【View From End 】werden die Werte von der letzten Messgruppe an im Speicher aufgezeigt.

## **Ansicht von der ausgewählten Messgruppen- Nr.**

![](_page_23_Picture_159.jpeg)

Man geht auf 【View From No. 】und das Auszuwählende wird aufgeigt.

Mit der Zahlentaste wird der gewünschte Wert eingegeben.

Mit der Taste 【ENTER 】werden die Speicherdaten von der ausgewählten Anfangsgruppe aufgerufen.

Mit der Taste 【ESC 】wird der Vorgang abgebrochen.

## **Löschen einer ausgewählten Messgruppe**

![](_page_23_Picture_160.jpeg)

Mit der Funktion【Delete by No. 】wird der Anzahl der zu löschenden Messgruppen ausgewählt.

Mit der Zifferntaste wird die Zahl eingegeben.

Mit der Taste【ENTER】wird die ausgewählte Messgruppe gelöscht.

Mit der Taste 【ESC 】wird der Vorgang abgebrochen.

#### *Anmerkung:*

*1. Übersteigt die voreingestellte Messgruppen-Anzahl das aktuelle Angebot, werden die aktuellen Messgruppen zwischen diesen gelöscht.* 

*2. Es besteht für die Abfolge des Löschens kein Unterschied, ob von der ersten oder der letzten Messgruppe her gelöscht wird, es kann die Abfolge 1 bis 5 oder 5 bis 1 eingegeben werden.* 

*3. Die im Speicher hinterlegte Messgruppe wird nach dem Löschen wieder neu belegt.*

*4. Wenn Messdaten gelöscht werden, besonders kleine Messgruppen, weil die folgenden Messdaten aufrücken sollen, benötigt dies maximal 30 Sekunden.*

*Während Daten gelöscht werden, darf das Gerät nicht ausgeschaltet werden. Dies kann alle Messdaten durcheinander bringen!*

## **Alles löschen**

Mit der Funktion 【Delete All 】werden alle vorhandenen Daten im Speicher gelöscht.

## **Löschbestätigung**

![](_page_24_Picture_196.jpeg)

Mit den Tasten  $[\leq]$  und  $[\geq]$  wird der Cursor zu

【YES 】bewegt und mit der Taste 【ENTER】wird der Löschvorgang bestätigt.

Mit den Tasten  $[\leq]$  und  $[\geq]$  wird der Cursor zu

【NO 】bewegt und mit der Taste 【ENTER】wird der Löschvorgang abgebrochen.

7.6 Gespeicherte Datengruppen durchstöbern

![](_page_24_Picture_197.jpeg)

Es können bis zu acht Messgruppen mit Anzahl, Datum und Durchschnittswert je Messgruppe zugleich aufgezeigt werden.

Mit den Tasten  $[V]$  und  $[A]$  wird die vorangehende oder die nächste Seite aufgezeigt.

Mit der Taste 【ESC 】wird der Vorgang abgebrochen.

Um den Cursor zu der gewünschten Linie, in welcher die Details eingesehen werden sollen, zu bewegen, wird zunächst die Taste 【ENTER】gedrückt.

Mit den Tasten  $[V]$  und  $[A]$  wird auf der entsprechenden Seite die gewünschte Gruppe angewählt.

Mit 【ESC】gelangt man zur vorigen Seite.

Mit der Taste 【ENTER】können Details in dieser Gruppe aufgezeigt werden.

Mit den Tasten  $[V]$  und  $[A]$  kann von Seite zu Seite geblättert werden, um den Durchschnittswert, Testeinstellungen oder den Einzelwert einzusehen.

Mit der 【ESC】Taste wird zur vorigen Seite zurückgekehrt.

![](_page_24_Figure_18.jpeg)

## 7.7 Systemeinstellung

Von der Hauptanzeige auf dem Display wird die Taste 【ESC 】gedrückt, um ins Hauptmenu zu gelangen.

![](_page_25_Picture_248.jpeg)

Auto Down: On **LCD** Brightness Time Date Set

Mit den Tasten 【 <sup>Y</sup>】 und 【 A】 wird der Cursor zur Position【System Set 】gebracht.

Mit der Taste 【ENTER 】wird das Menu【System Set 】betreten.

Mit den Tasten  $[\forall]$  und  $[\land]$  wird der Cursor zur gewünschten Position gebracht. Mit der Taste 【ENTER】wird die Einstellung direkt geändert oder aber auf der entsprechenden Bildschirmseite selbst abgeändert.

Mit der Taste 【ESC】gelangt man zurück.

Die Funktionen 【Auto Save 】, 【Auto Delete 】, 【Auto Trans 】, 【Key Sound 】, 【Warn Sound 】können auf 【ON】oder 【OFF】gesetzt werden.

Wenn die Funktion 【Auto Save 】auf 【ON】gestellt wurde,kann die aktuelle Messgruppe automatisch nach der Messung, nachdem der Durchschnittswert angezeigt wurde, gespeichert werden.

Wenn die Funktion 【Auto Delete 】auf 【ON】gestellt wurde, werden grobe Messfehler automatisch gelöscht, sobald die Anzahl für die Durchschnittsmessungen erreicht worden ist oder die Messung im Voraus mit der Taste 【AVE】 beendet wurde (gemäß der Regel  $36$ ).

Wurden Daten gelöscht, werden zusätzliche Messungen benötigt, um die voreingestellten Zeiten zu erreichen.

Ist die Funktion 【Auto Trans 】auf 【ON】gestellt, kann der Wert der aktuellen Messgruppe mit Hilfe von RS 232 (nach dem Messen und nachdem der Mittelwert aufgezeigt wurde) übertragen werden.

Ist die Funktion 【Key Sound 】auf 【ON】gestellt, gibt der Summer bei jeder Tastenbetätigung ein kurzes Hupen von sich.

Ist die Funktion 【Warn Sound 】auf 【ON】gestellt, gibt der Summer jedes Mal, wenn der Messwert die Toleranzgrenze überschreitet, die voreingestellten Durchschnittszeiten oder Löschdatenanzahl erreicht hat, ein langes Hupen von sich.

Ist die Funktion 【Auto Down 】auf 【ON】gestellt, schaltet das Gerät ab, wenn nicht innerhalb von 5 Minuten eine Tastenbetätigung oder eine Messung erfolgte.

## **LCD Helligkeitsregulierung**

```
LCD Brightness
Bright: Press[\bigcup]
Dark: Press|\Psi|
```
Um die Helligkeit zu erhöhen, wird die Taste 【 A】, um sie herabzusetzen, die Taste 【 】betätigt.

Mit der Taste 【ENTER 】wird bestätigt.

Mit der Taste 【ESC 】kann abgebrochen werden.

## **7.7.2 Zeit- und Datumseinstellung**

```
Time Date Set
     ============
8/18/2009 14:32
```
Auf dieser Seite werden die aktuelle Zeit und das Datum in folgendem Format angegeben: "mm/dd/yy" (Monat, Tag, Jahr).

Mit den Tasten  $[V]$  und  $[A]$  wird die gewünschte Zahl eingegeben, mit den Tasten  $[\leq]$  und  $[\geq]$  wird der Cursor bewegt.

Mit der Taste 【ENTER】werden die Eingaben der aktuellen Uhrzeit und des Datums bestätigt.

Mit der Taste 【ESC 】kann dieser Vorgang abgebrochen werden.

## 7.8 Über die Software

Im Hauptmenu wird die Taste 【MENU】betätigt, um ins Auswahlmenu zu gelangen.

![](_page_27_Picture_2.jpeg)

Mit den Tasten **[ V]** und **[ A]** wird der Cursor zu **[** About Software] bewegt. Die Taste 【ENTER】wird gedrückt, um in 【About Software】zu gelangen.

```
Hardness Tester
Version: 3.1A
Code: R0050131A
SN: R00500000000
```
Hier erhält der Anwender Informationen über den Härtetester und dessen Software auf dem Bildschirm.

Die Software-Version und die eingebaute Software-Identifizierung können sich jedoch laufend ändern, da sie dem ständigen Verbesserungsprozess (der Aufrüstung) des Gerätes unterworfen sind.

## 7.9 Kalibrierung / Justierung

Der Härtetester sowie der Rückprallsensor müssen mit Hilfe des Leeb Härtekalibrierblocks vor dem ersten Gebrauch kalibriert werden. Dieser ist beim HK-D**B** im Lieferumfang enthalten, jedoch nicht beim HK-D. Er kann aber auch optional erworben werden. Der Härtetester muss auch kalibriert werden, wenn das Gerät über einen längeren Zeitraum nicht benutzt worden ist. Es ist ausreichend, jeden einzelnen Rückprallsensor einmal in Verbindung mit der Displayeinheit zu kalibrieren; eine Rekalibrierung ist nach dem Auswechseln eines Rückprallsensors nachher nicht mehr notwendig.

Es wird die Taste  $[①]$  und gleichzeitig die Taste  $[ENTER]$  betätigt, um ins System zu gelangen. Darauf erscheint die Bildschirmseite der Software Kalibrierung:

![](_page_27_Picture_10.jpeg)

Die Stellung des Rückprallsensors sollte 【 1 】 sein.

Es werden 5 Punkte in vertikaler Richtung auf dem Leeb Härtekalibrierblock gemessen.

![](_page_27_Picture_13.jpeg)

Der Durchschnittswert wird nach diesen Messungen aufgezeigt. Mit den Tasten 【 <sup>Y</sup>】 und 【 A】 wird der Nominalwert eingegeben. Mit der Taste 【ENTER】wird dieser Schritt bestätigt. Mit der Taste 【ESC 】kann abgebrochen werden. Justierbereich: ±15HL.

## 7.10 Hinterleuchtetes Display

Mit Hilfe des hinterleuchteten Displays ist es möglich, auch unter schlechten Lichtverhältnissen zu arbeiten. Mit der Taste  $[\&$  kann dieses zu jedem beliebigen Zeitpunkt ein-/ bzw. ausgeschalten werden, nachdem der Härtetester eingeschalten wurde.

#### 7.11 Automatische Abschaltung

**•** Dieser Leeb Härtetester besitzt eine automatische Abschaltungsfunktion, um Energie zu sparen.

Das System schaltet automatisch ab, wenn innerhalb von 5 Minuten keine Messung oder Tastenbetätigung erfolgt. Zuvor wird dieses automatische Abschalten jedoch 20 Sekunden lang durch ein aufflackerndes Display signalisiert.

Dieser Vorgang kann jederzeit, mit jeder Taste, ausgenommen der [  $\odot$  Taste, unterbrochen werden und die automatische Abschaltung somit verhindert werden.

**•**Wenn die Stromversorgung nicht mehr gewährleistet ist, erscheint auf dem Display die Anzeige 【Battery Empty! 】und das Gerät schaltet automatisch ab.

#### 7.12 Batteriewechsel

Wenn die Batteriekapazität erschöpft ist, erscheint dieses Symbol:  $\Box$ , welches beständig aufblinkt. Die Batterien sollten dann nach folgendem Schema gewechselt werden:

\* Der Härtetester ist auszuschalten

\* Die Schraube des Batteriefachs ist mit Hilfe des mitgelieferten Schraubendrehers zu öffnen und die Batterien sind zu entnehmen.

\* Die neuen Batterien werden, unter Beachtung der Polarität, korrekt nacheinander eingesetzt.

\* Die Batterieabdeckung wird wieder angeschraubt und der Härtetester wird eingeschalten, um zu prüfen, ob das Auswechseln der Batterien erfolgreich war.

7.13 Verbindung mit dem Datenübertragungskabel

Mittels USB- Kabel

![](_page_29_Picture_181.jpeg)

## **8 Fehleranalyse & Fehlerbeseitigung**

## **9 Wartung und Instandhaltung**

## **1. Wartung der Rückprallsensoren**

Nachdem der Rückprallsensor ca. 1000 bis 2000 Mal benutzt worden ist, sollte die Nylonbürste zur Hand genommen werden, um das Führungsrohr und den Rückprallkörper zu säubern. Beim Säubern des Führungsrohrs muss zuerst der Stabilisierungsring abgeschraubt werden, dann wird der Rückprallkörper herausgenommen, die Nylonbürste wird im Uhrzeigersinn bis auf den Boden des Führungsrohrs gedreht und dann wieder herausgezogen. Dies wird 5 Mal wiederholt, darauf der Rückprallkörper wieder eingesetzt und der Stabilisierungsring wieder aufgedreht.

- Der Rückprallkörper sollte nach Gebrauch gelöst (entsperrt) sein.
- Jegliche Art von Flüssigkeit innerhalb des Rückprallkörpers ist strengstens verboten.

## **2. Einfache Instandhaltungsmaßnahmen**

Wird der Rockwell Härteprüfblock zum Testen verwandt und der Fehlerfaktor ist größer als 2 HRC, kann dies an der abgenützten Spitze des Rückprallsensors liegen. Es sollte in Betracht gezogen werden, diese kugelförmige Spitze auszuwechseln.

Sollten irgendwelche anderen abnormalen Erscheinungen bei dem Testgerät auftreten, dürfen auf keinen Fall irgendwelche fest eingebauten Teile selbst abgeschraubt oder umgebaut werden. Das Gerät sollte in kurzer telefonischer Absprache an uns eingeschickt werden, damit es im Service überprüft werden kann.

## **10 Anmerkungen zu Transport und Lagerungs-Bedingungen**

• Das Gerät sollte frei von Vibrationen, magnetischen Feldern, korrosiven Mitteln sowie frei von Feuchtigkeit und Staub gehalten werden. Die Lagerung erfolgt unter normaler Umgebungstemperatur.

## **11 Verschleißteile, welche nicht dem Garantieumfang unterliegen**

- Ummantelung der Displayeinheit
- Bedientasten
- Rückprallsensor
- Stabilisierungsring
- Kabel des Rückprallsensors
- Mini- USB Datenübertragungskabel
- Batterien

Anmerkung:

Um in die CE Erklärung einsehen zu können, klicken Sie bitte auf folgenden Link: <https://www.kern-sohn.com/shop/de/DOWNLOADS/>